# **Medicaid covers US**

#### **Medicaid Atlas User Guide**

This guide provides step-by-step instructions on how to use the Medicaid Atlas. Below you will find information to help guide you through the functional options for using this mapping tool. If you have any questions about the Medicaid Atlas, please contact Adrienne at adrienne.frederick@cancer.org.

#### **Atlas Overview**

The Medicaid Atlas is highly customizable and shares a large amount of data, which can be filtered and sorted in a number of ways. The map, graph, legend and state profile are all linked, so users can select any of the sortable features to view the data.

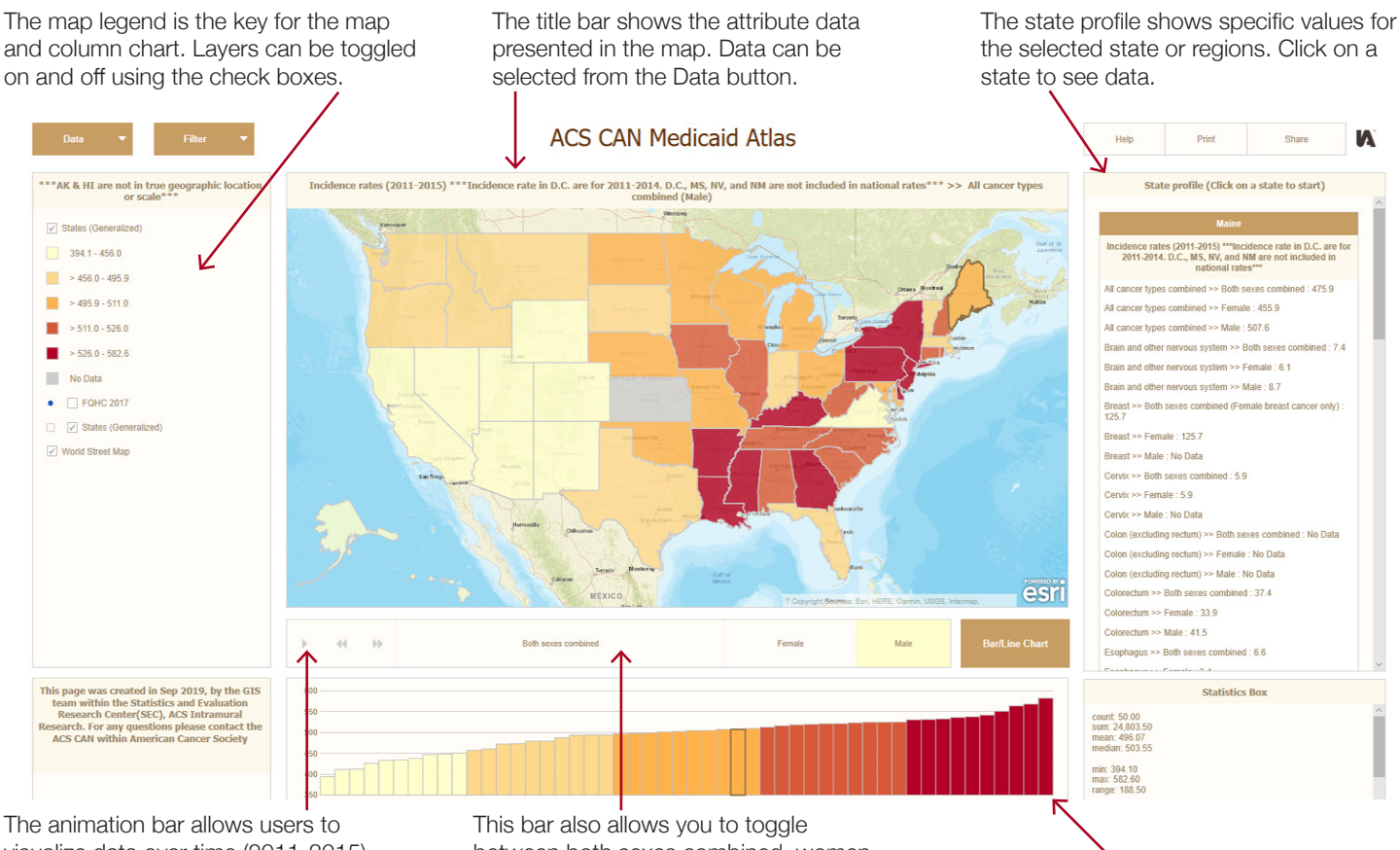

visualize data over time (2011-2015).

between both sexes combined, women only or men only.

The column chart shows the data from low to high. Clicking on a column will bring up the state's data.

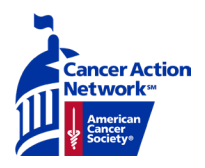

# **Medicaid covers US**

### **Changing the Map Attributes**

The map's data can be customized using the Data drop-down menu.

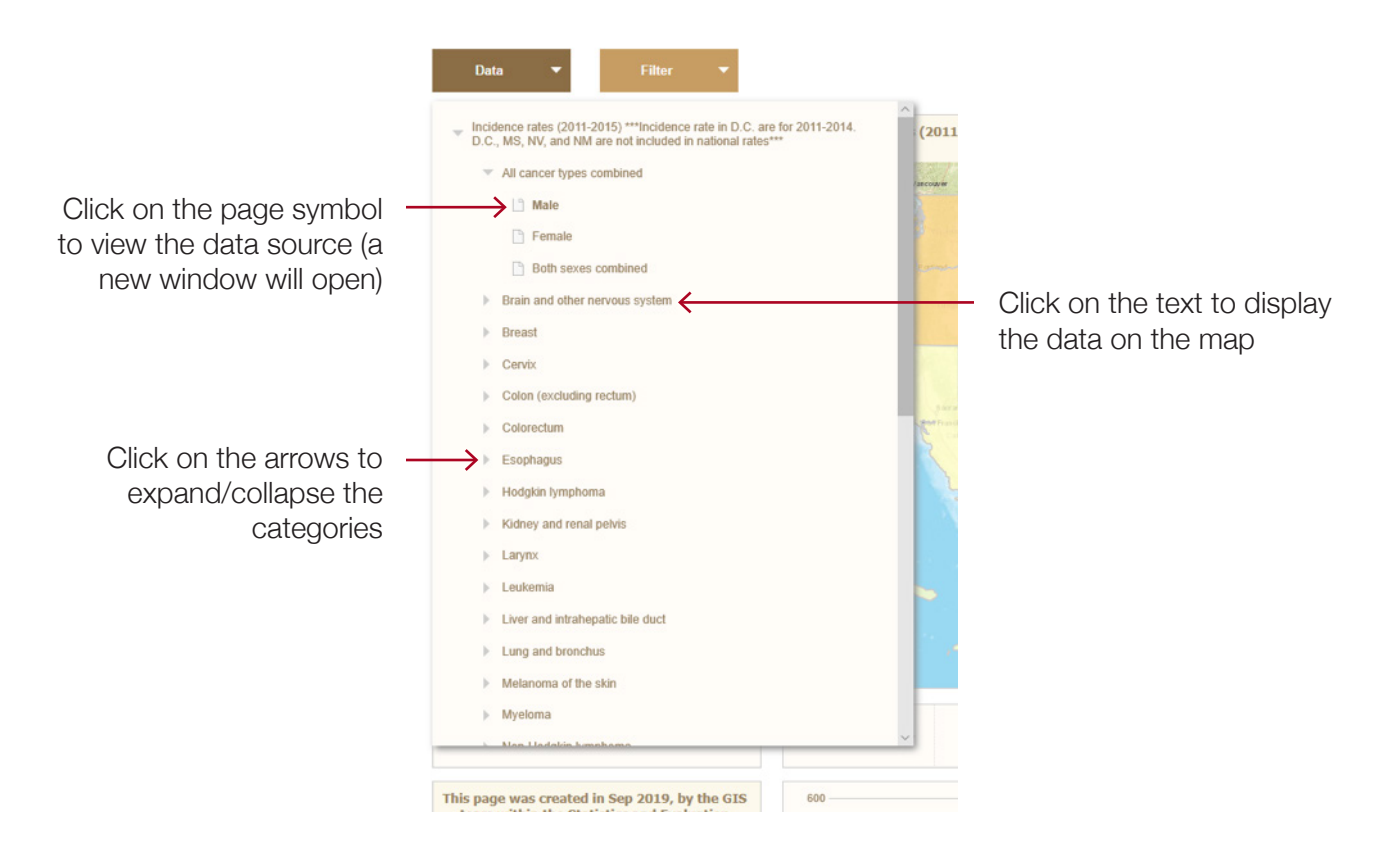

#### **Displaying the Data**

The default data display is 5 quantiles. You may select other statistical classifications by hovering on the top right corner of the legend (marked with a red circle); a gear symbol will appear, which allows you to change the classification and the color scheme.

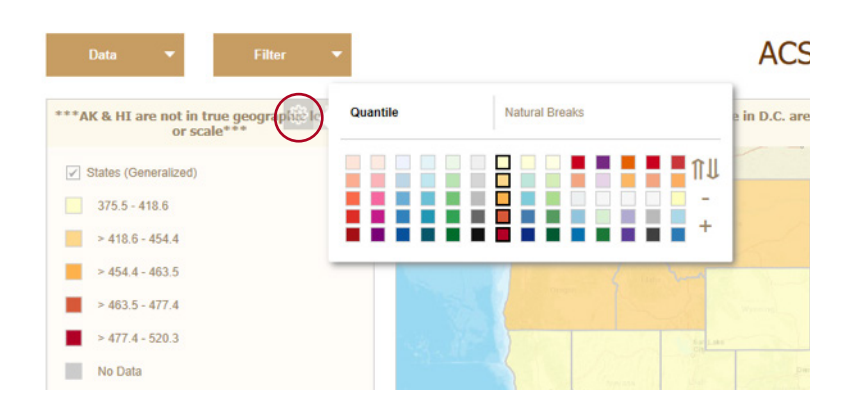

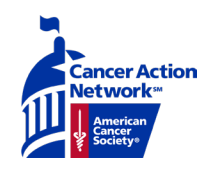

# **Medicaid covers US**

### **Filtering the Data**

Data can further be filtered by ACS region, state or Medicaid expansion/nonexpansion using the Filter drop-down.

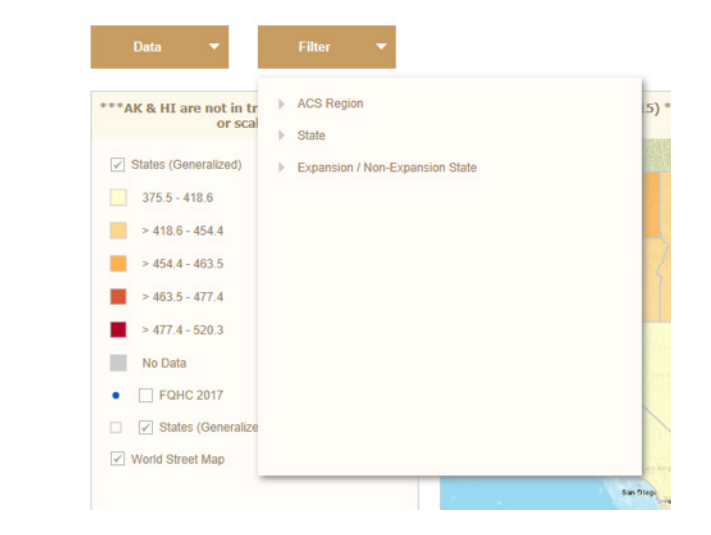

After selecting the desired data, a subset can be created. To create the subset, hover over the upper-left corner of the map and a tool bar will appear, then click on Filter (marked with a red circle). This toolbar also provides the option to clear any filters and zoom in and out.

*Please note that the data will be recalculated when a subset is selected.*

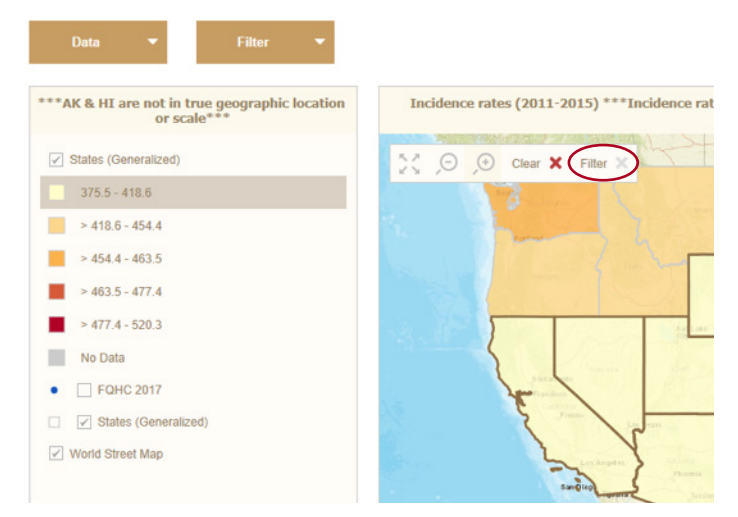

#### **Exporting Maps and Charts**

The map and bar chart can be saved as images. To save the map, hover over the title bar and a download option will appear (marked with a red circle). The same icon will appear when hovering over the upper right side of the bar chart.

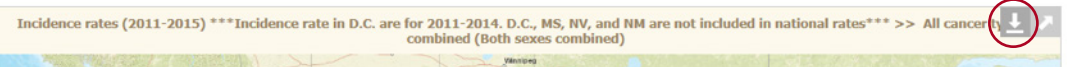

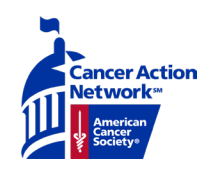